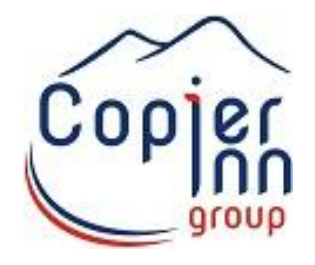

## **Formazione sui monitor interattivi**

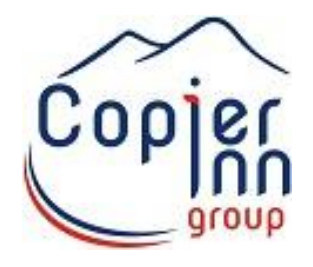

#### **Pagina di partenza (home)**

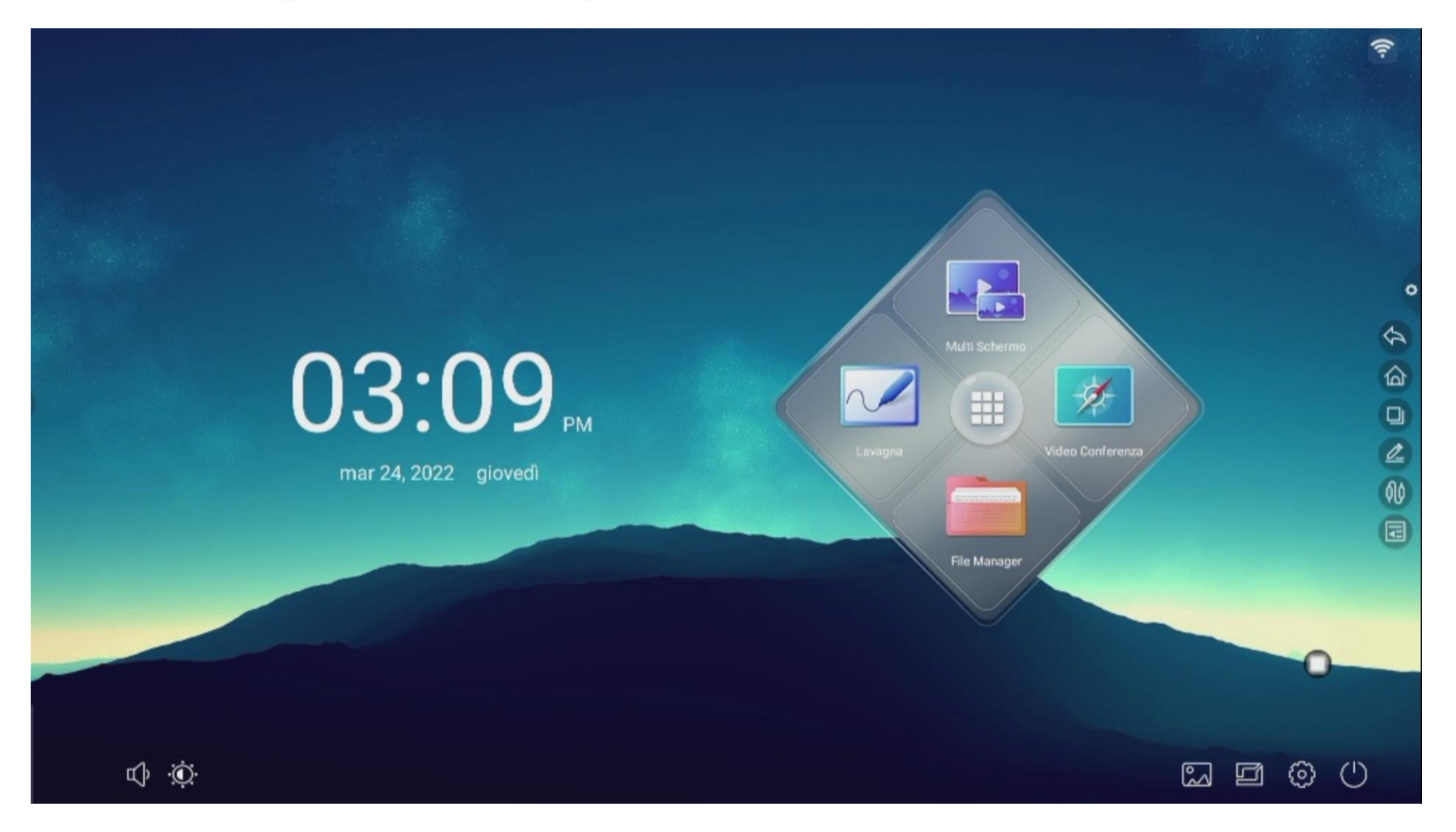

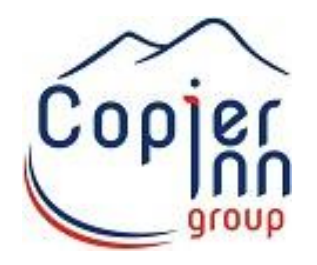

## **Funzioni di base sulla (home)**

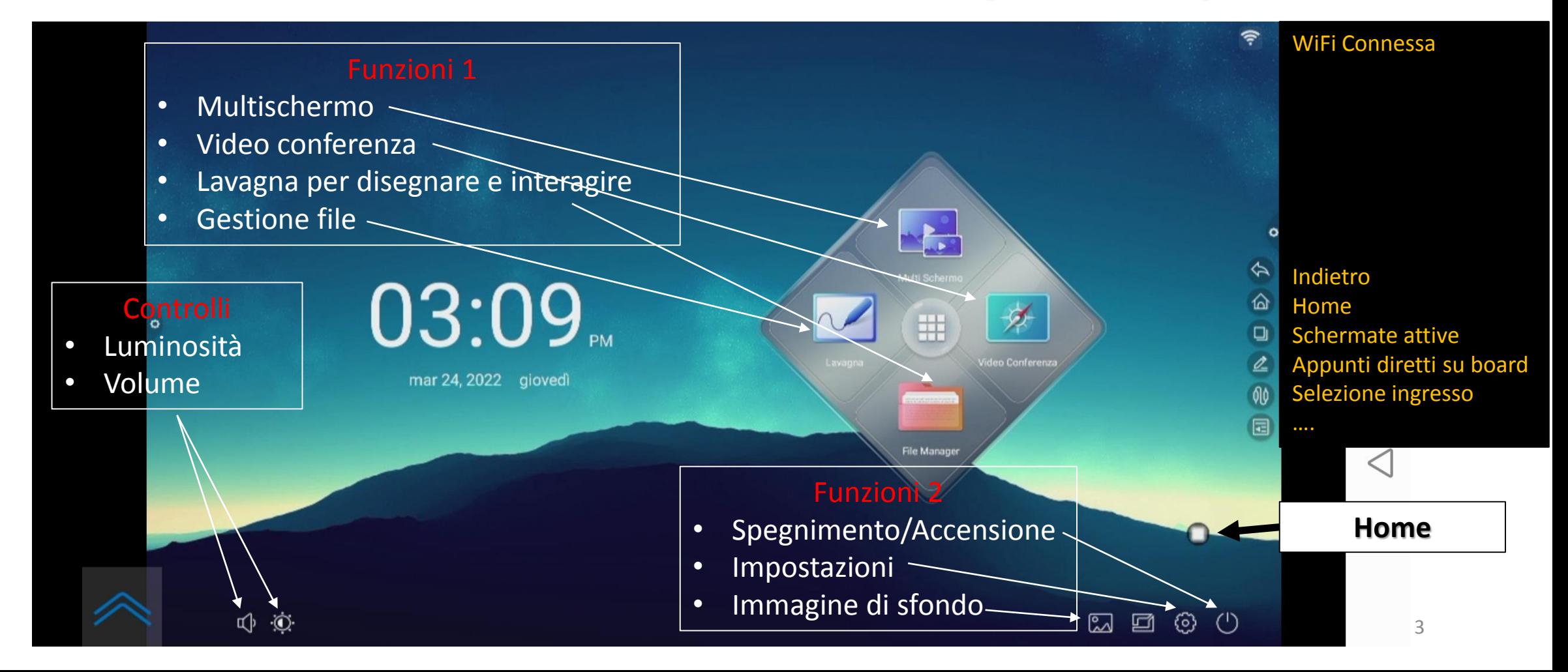

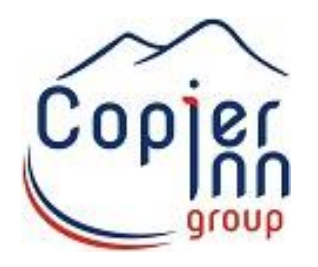

## **Funzioni di base della Lavagna**

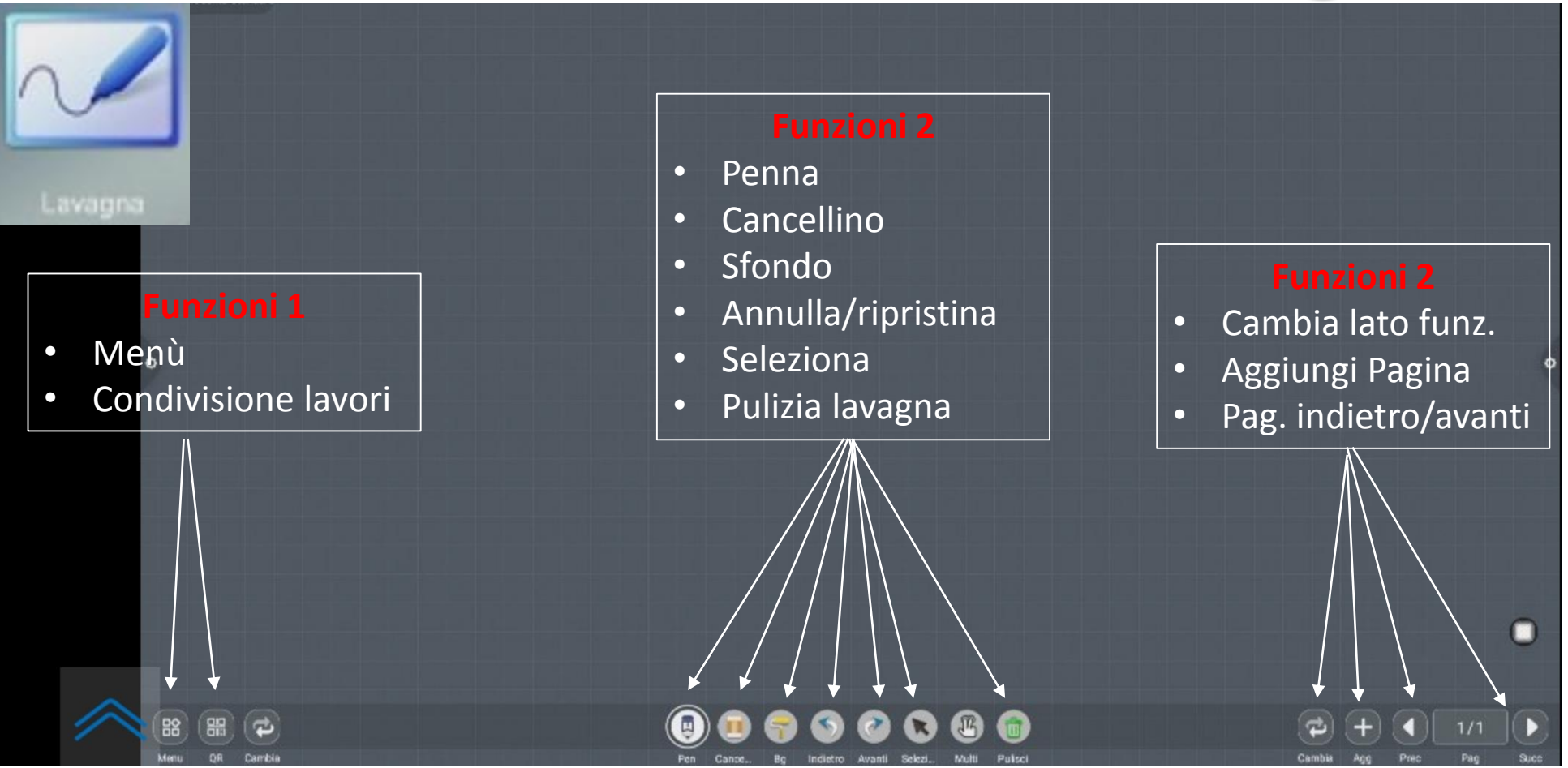

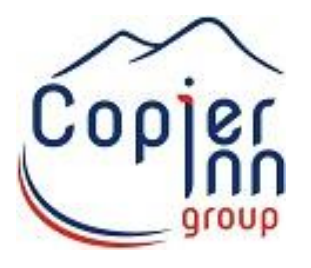

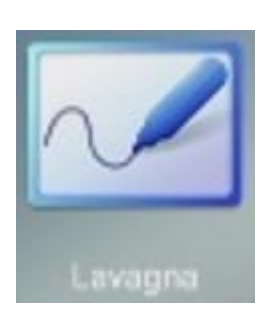

#### **Funzioni di base della Lavagna**

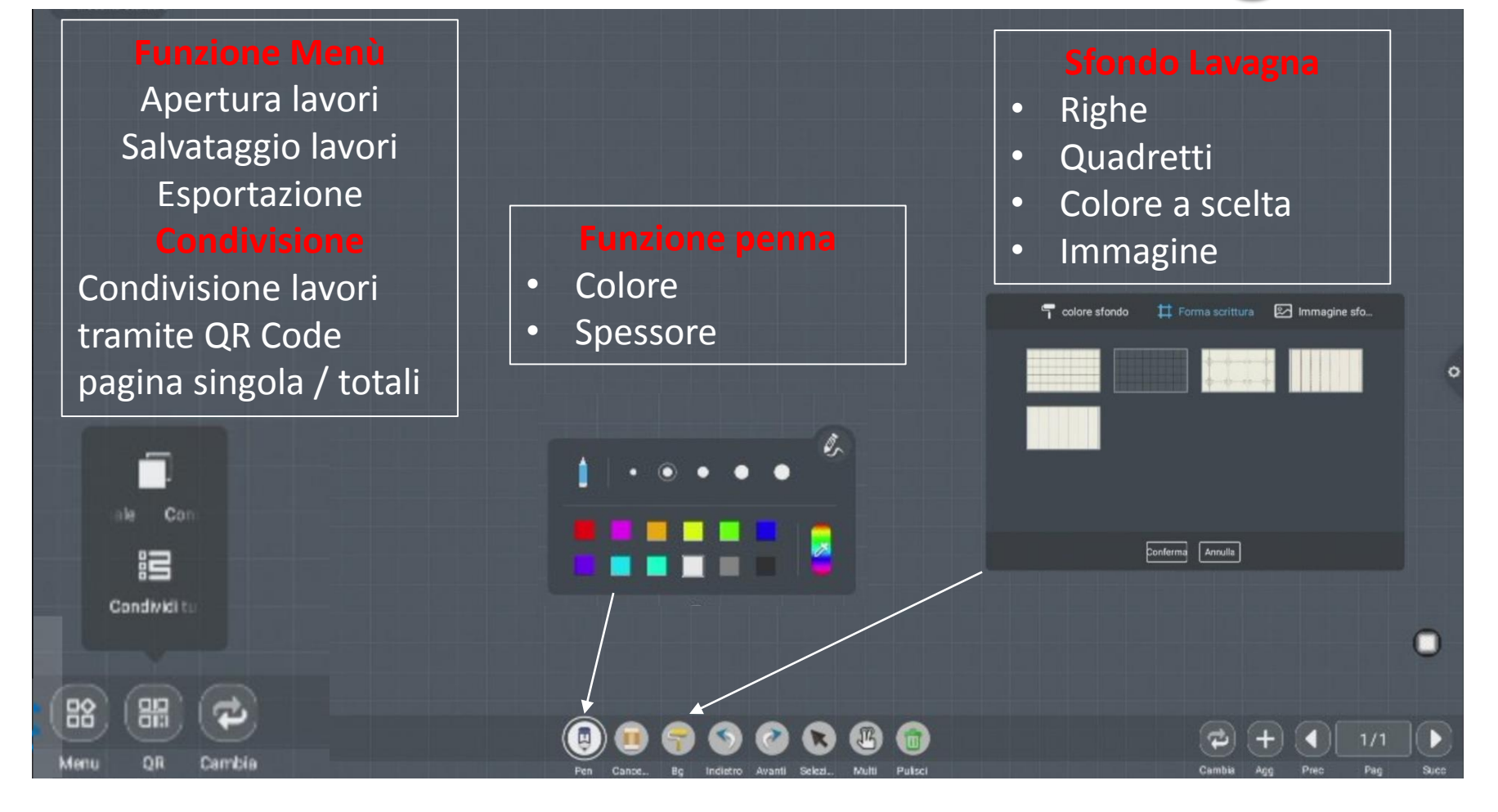

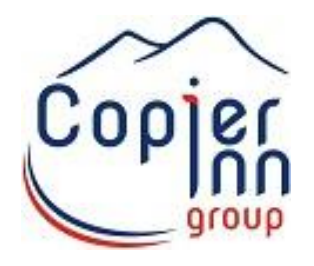

#### **Funzione Impostazioni**

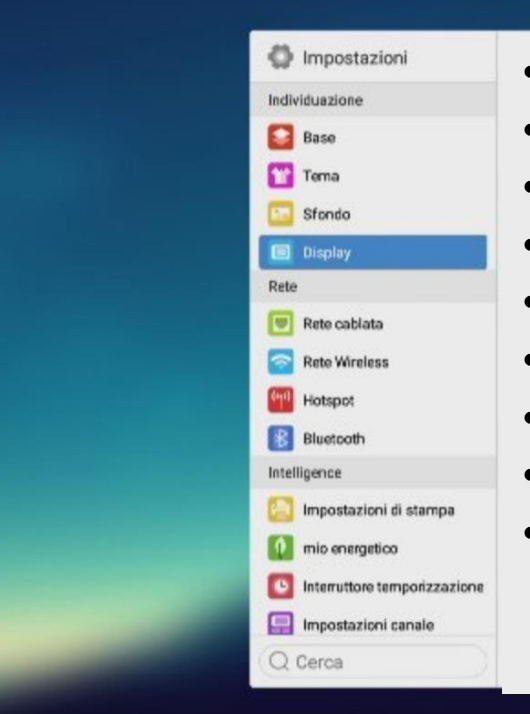

- Base= Nome Monitor
- Tema=Home del Monitor
- Sfondo= Immagine personalizzata
- Display=Screen Saver/Impostazioni video
- Rete Cablata= Rete dati via cavo
- Rete Wireless= Rete dati Wireless
- Hotspot= Condivisione rete dati
- Bluetooth= Connessione dispositivi Bth
- Int. Temporizzazione= Timer accensione/spegnimento

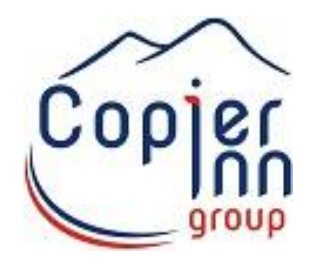

#### **Funzione Tasto Rapido**

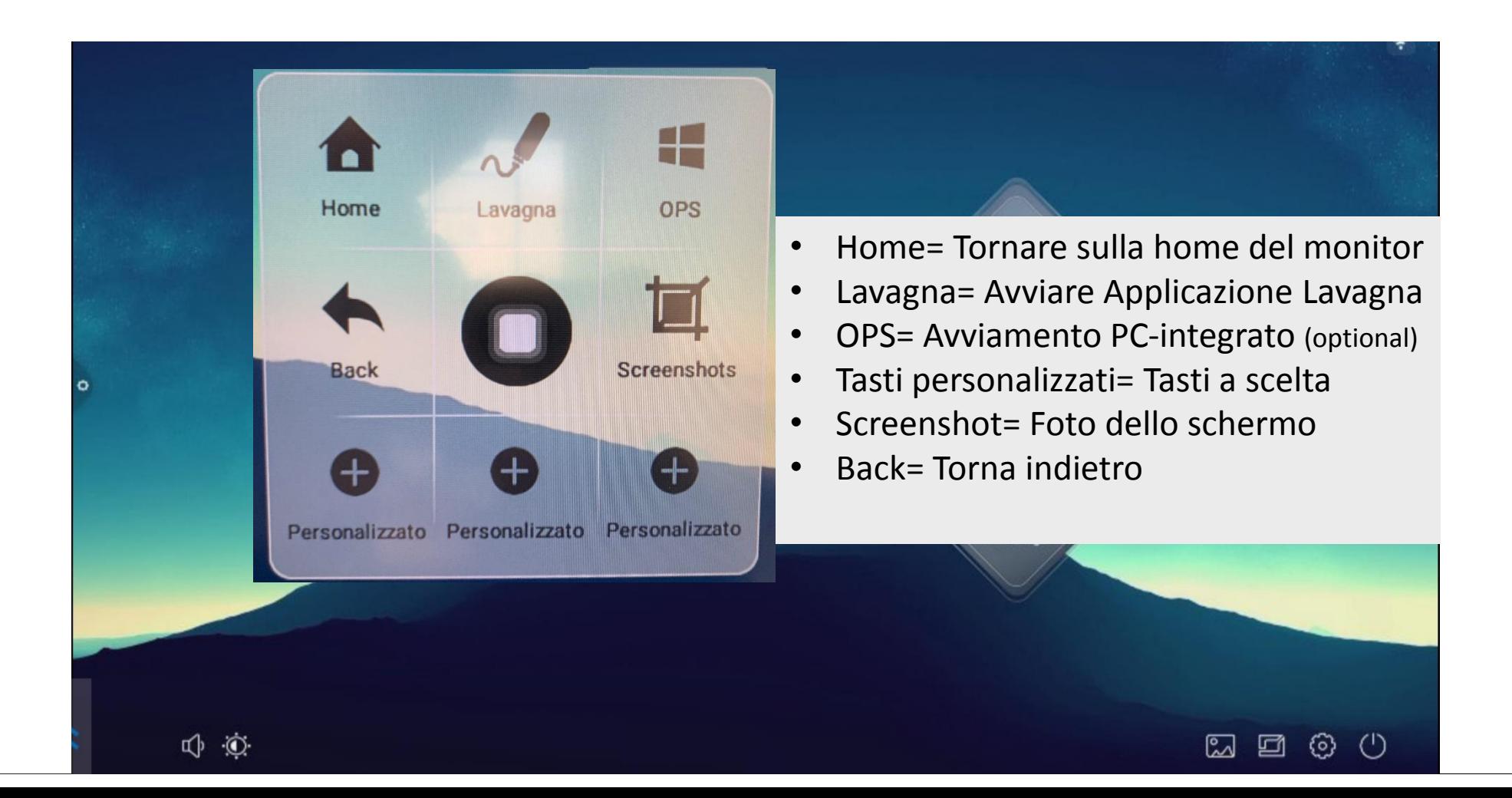

7

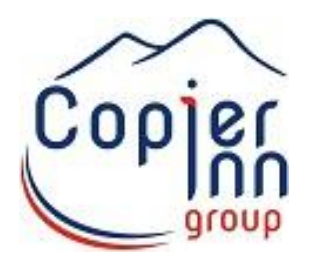

#### **Tasti Esterni del Monitor**

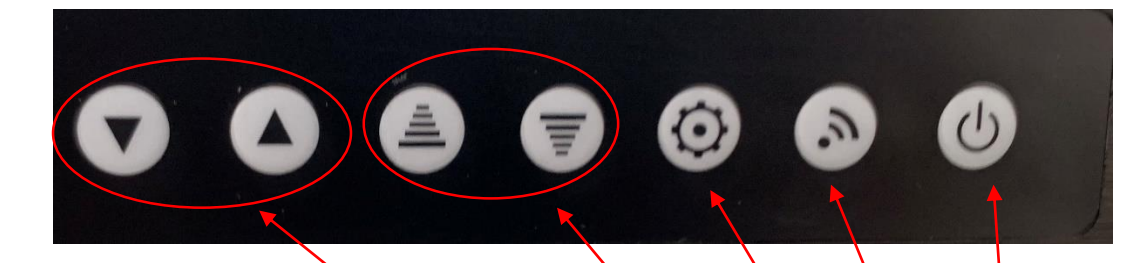

- Accensione/spegnimento
- $W$ iFi = WiFi
- Impostazioni = Tasto rapido per impostazioni
- Volume = Alto / Basso
- Switch/Task = indietro/Avanti

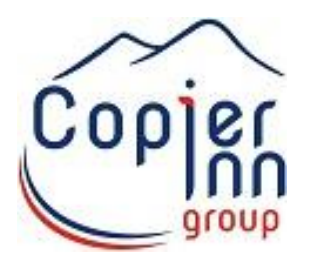

## **Applicazioni sui Monitor**

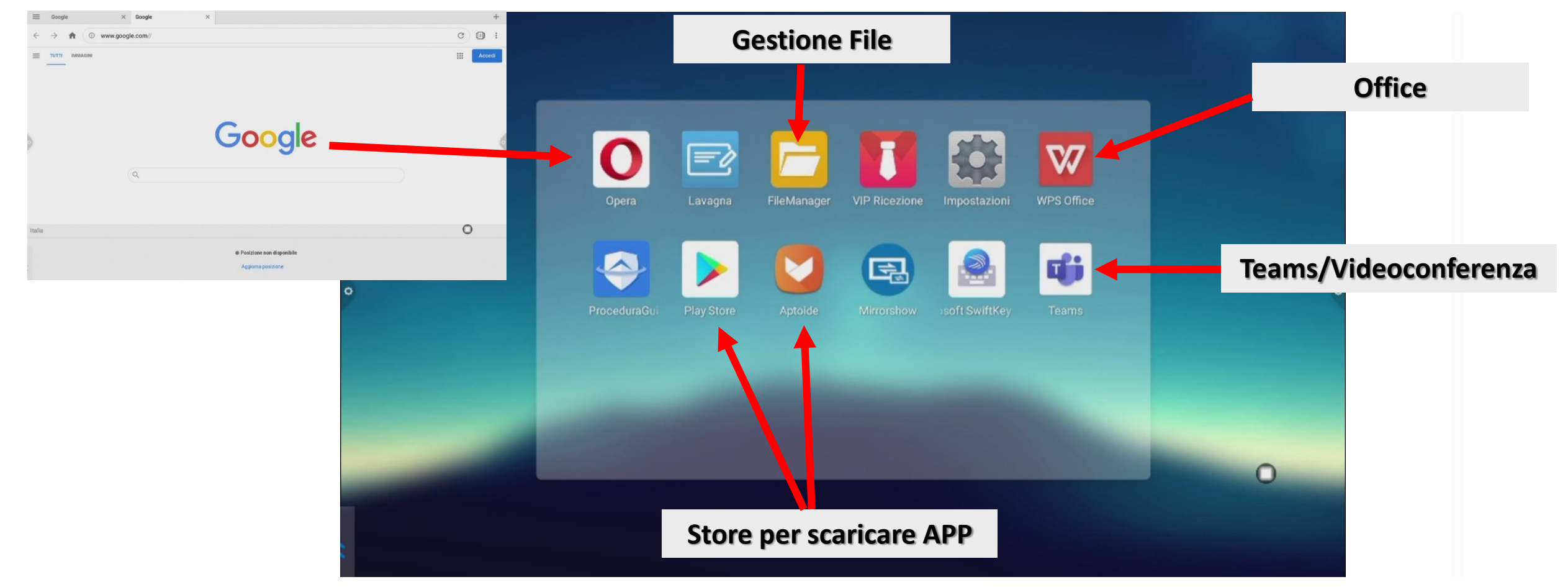

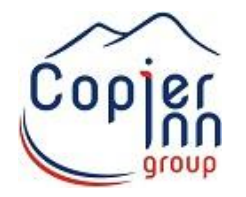

 $\mathbb{E}$ 

Esci

 $0.0.0$ 

Altro

lcona

Lista

 $\vert\vee\vert$ 

MultiSele Nuovo

 $\bigoplus$ 

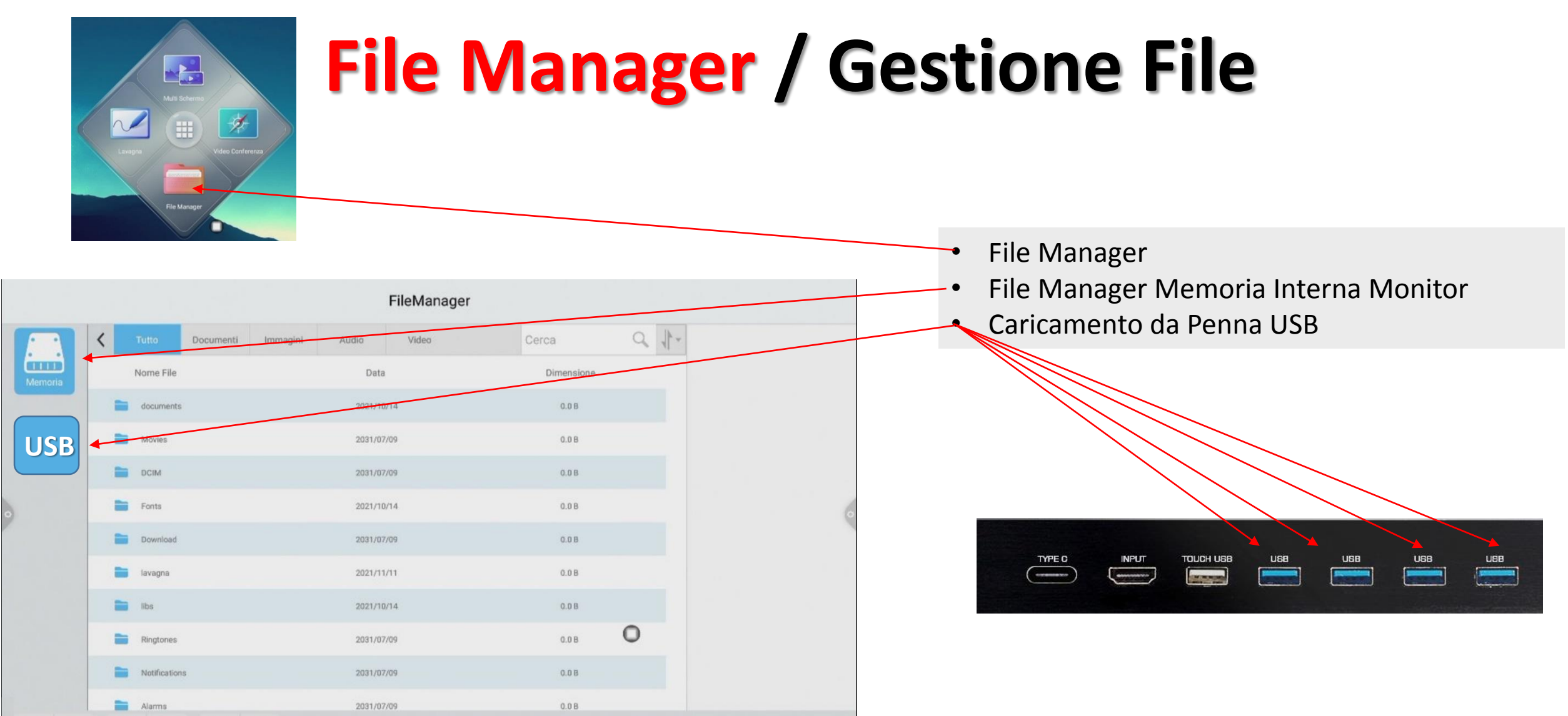

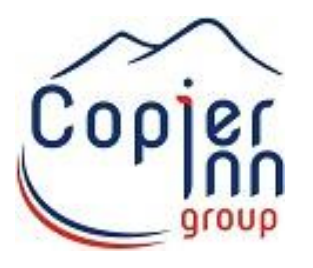

# **BASE / Nome del Monitor**

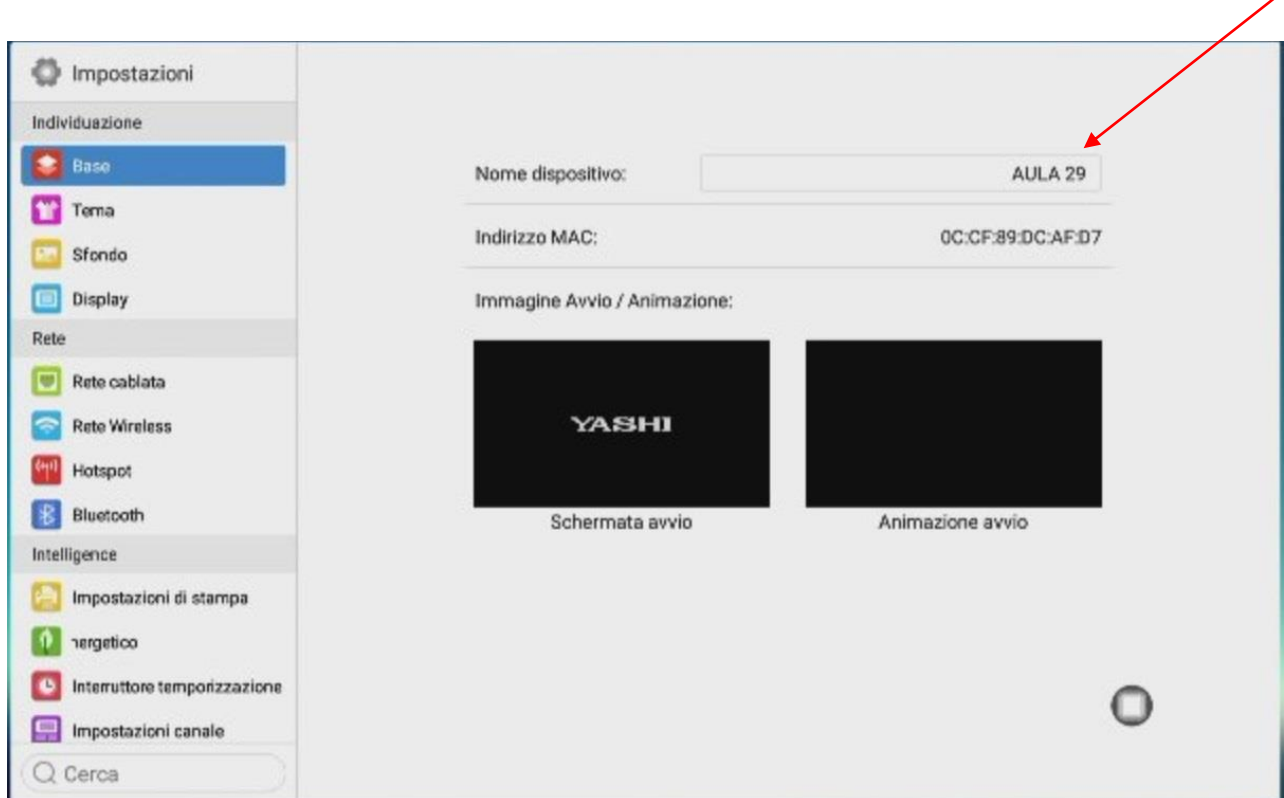

• Nome dispositivo: occorre per poterlo identificare durante la condivisione del display effettuata dai dispositivi mobili, PC o Mac.

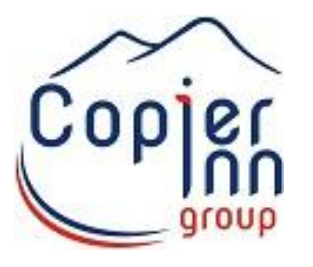

# **DATA e ORA / Impostazioni**

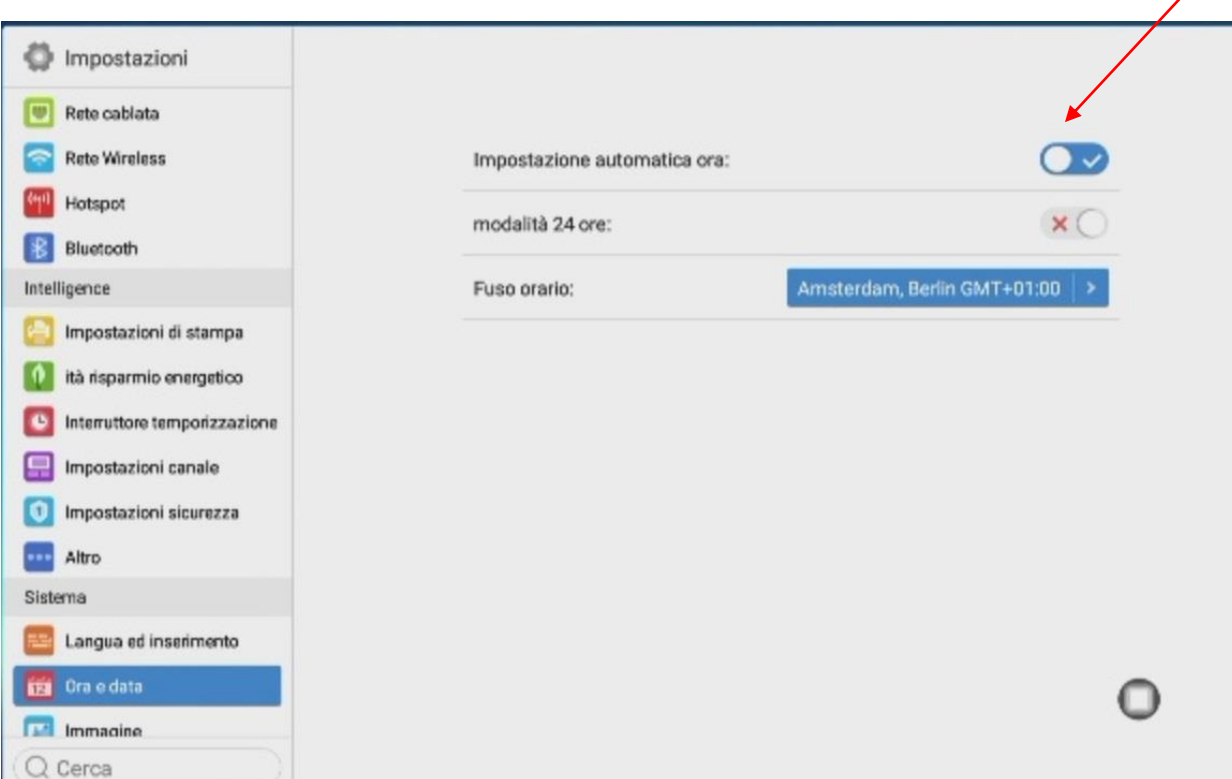

- Data e Ora: occorre per configurare il monitor con acquisizione automatica della data e ora attuale.
- Nel caso si voglia modificare la funzione è necessario disattivare l'impostazione automatica.
- E' inoltre possibile gestire l'ora in formato 12/24h oltre a poter impostare un fuso orario diverso dal nostro.

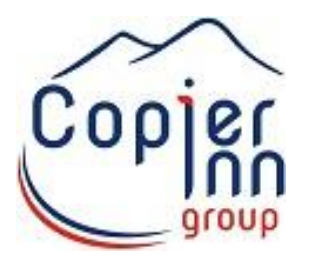

# **Rete Wireless / Rete dati**

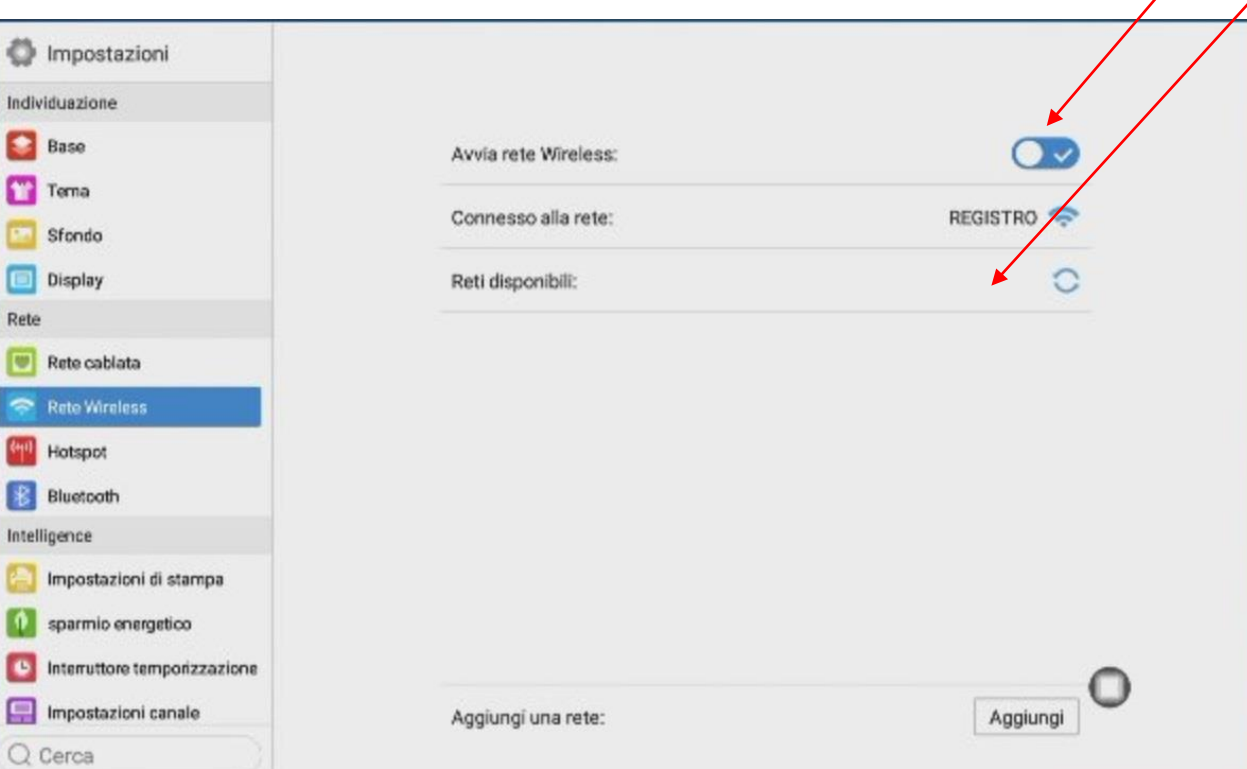

- Attivando la funzione Rete Wireless verrà connesso il monitor alla rete wireless desiderata.
- Una volta attivata la funzione wireless usciranno le reti wireless disponibili e basterà cliccare sulla stessa e connetterla inserendo l'eventuale password di accesso.

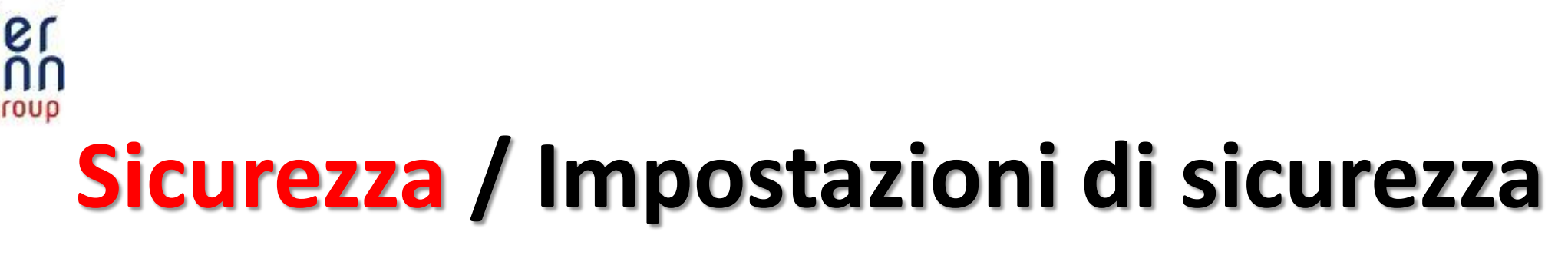

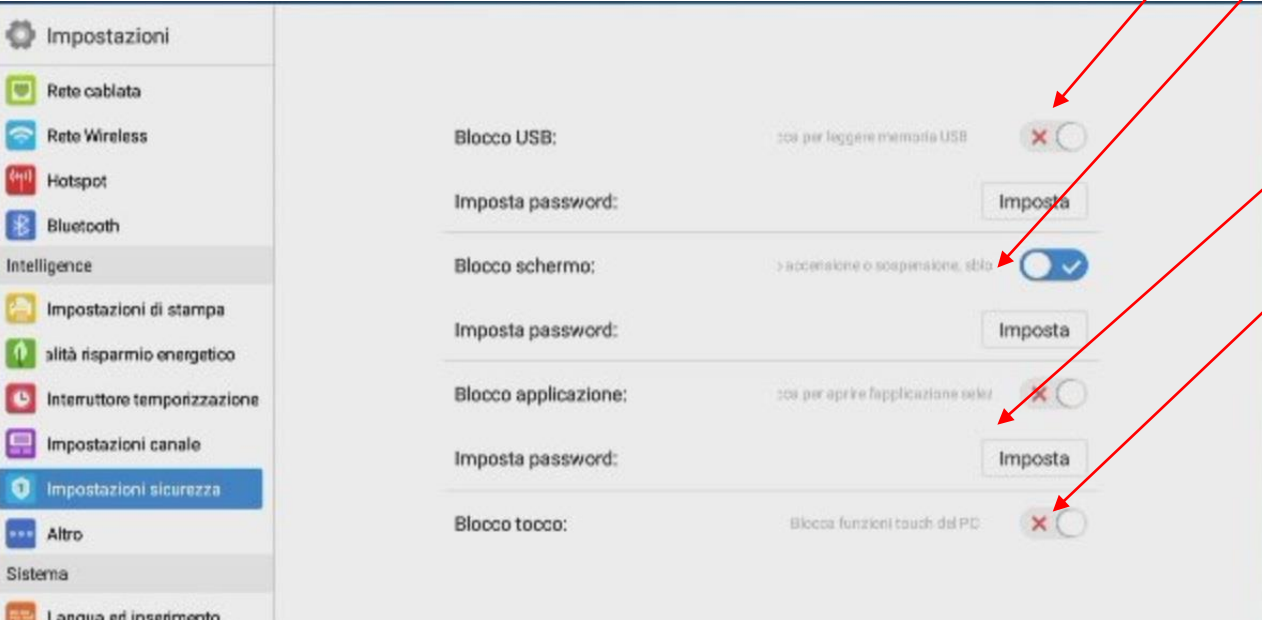

Q Cerca

- Attivando il blocco USB non sarà possibile utilizzare le porte USB del monitor.
- Attivando il blocco schermo il monitor all'avvio chiederà un codice di accesso (rilasciato dalla segreteria) questo per impedire l'utilizzo del monitor agli alunni in assenza dei docenti.
- Attivando il blocco applicazioni non sarà possibile utilizzare le applicazioni scaricate sul monitor.
- Attivando il blocco tocco il monitor non sarà più reattivo al touch.

Nella funzione «impostazioni» è possibile impostare la password per sbloccare la funzione disattivata (attenzione: qualora ci fosse qualche blocco già attivo per poterlo cambiare/disabilitare sarà necessario conoscere la password impostata).

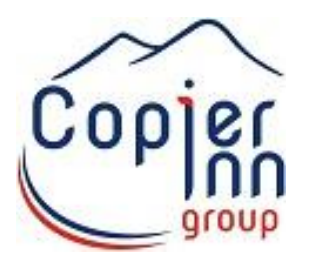

# **Audio / Impostazioni Suono**

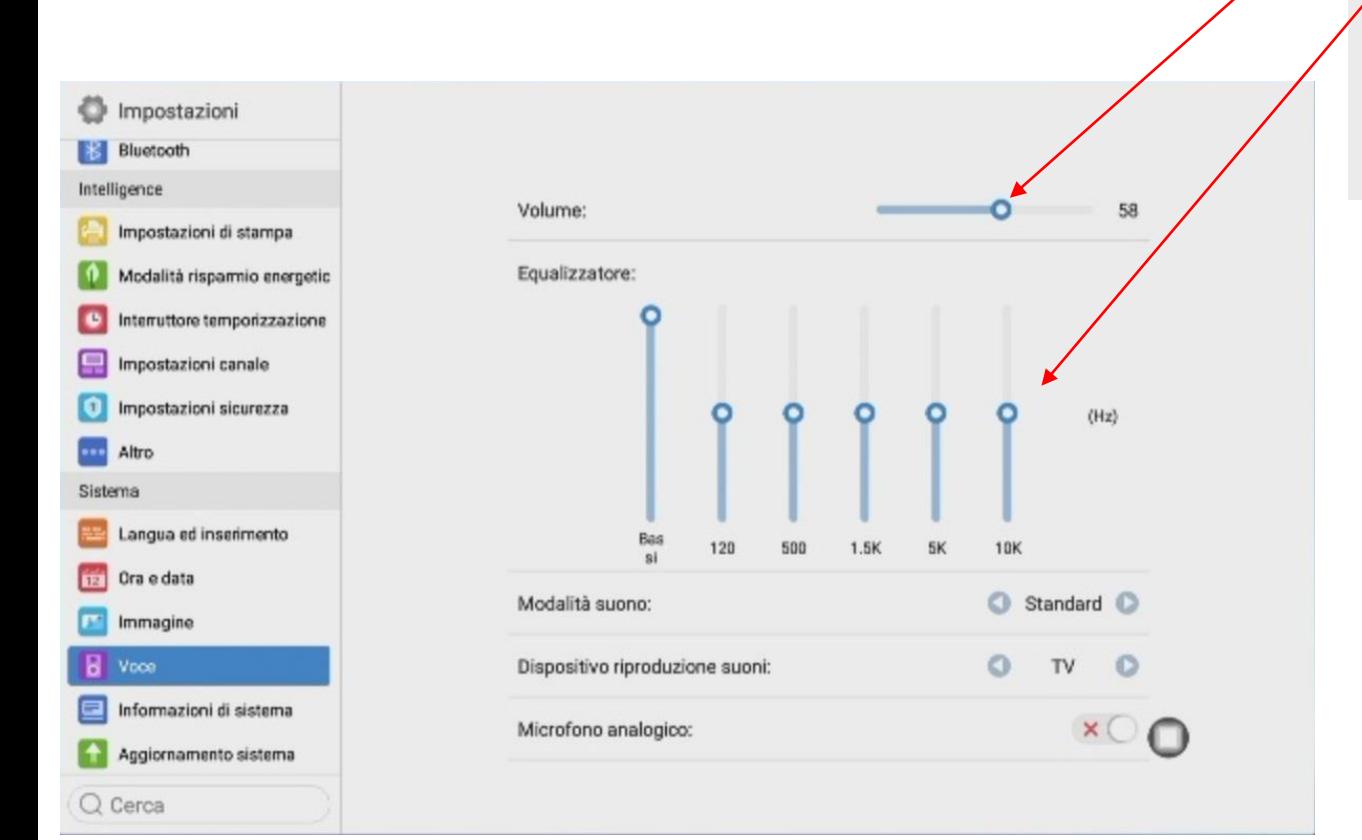

- Spostando il cursore è possibile aumentare/diminuire il volume di riproduzione audio.
- Tramite l'equalizzatore è possibile migliorare la qualità dell'audio tramite i cursori delle frequenza alti/bassi/medi etc. spostandoli fino al raggiungimento del sound di piacimento.

# **Ingressi / Impostazioni ingressi audio/video**

• Elenco delle porte di ingresso disponibili per poter connettersi al monitor interattivo.

TYPE C

**INPUT** 

**TOUCH USB** ---

• Per poter abilitare la funzione di ingresso è necessario cliccare sulla Dx/Sx del monitor **(1)** e successivamente al punto **(2).**

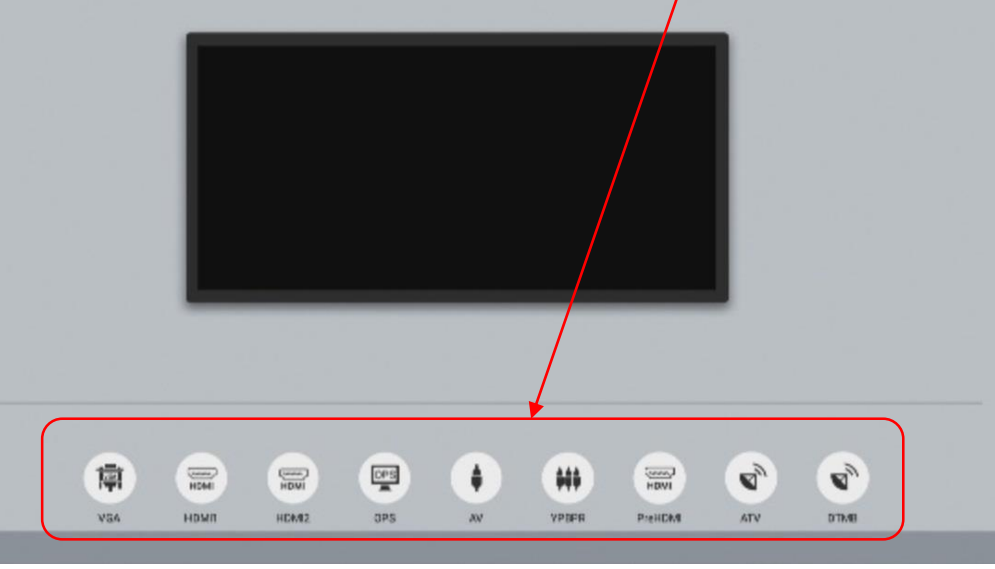

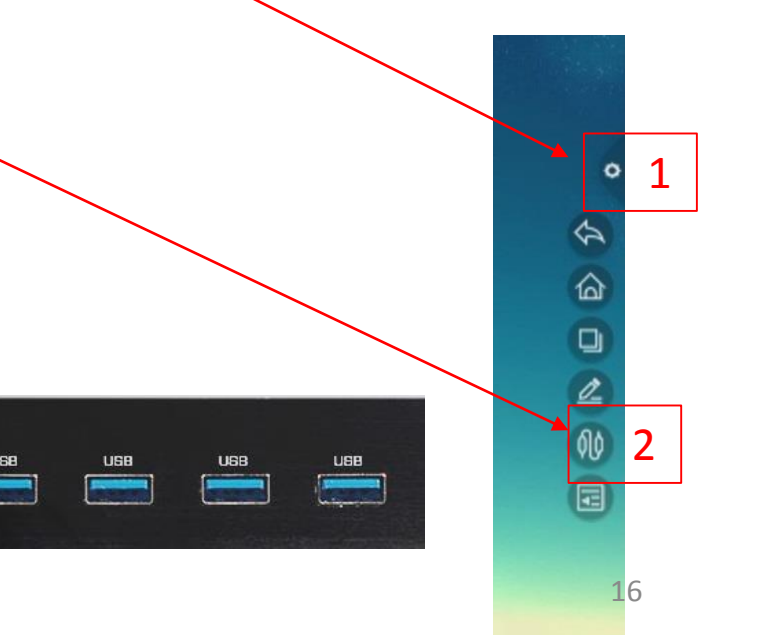

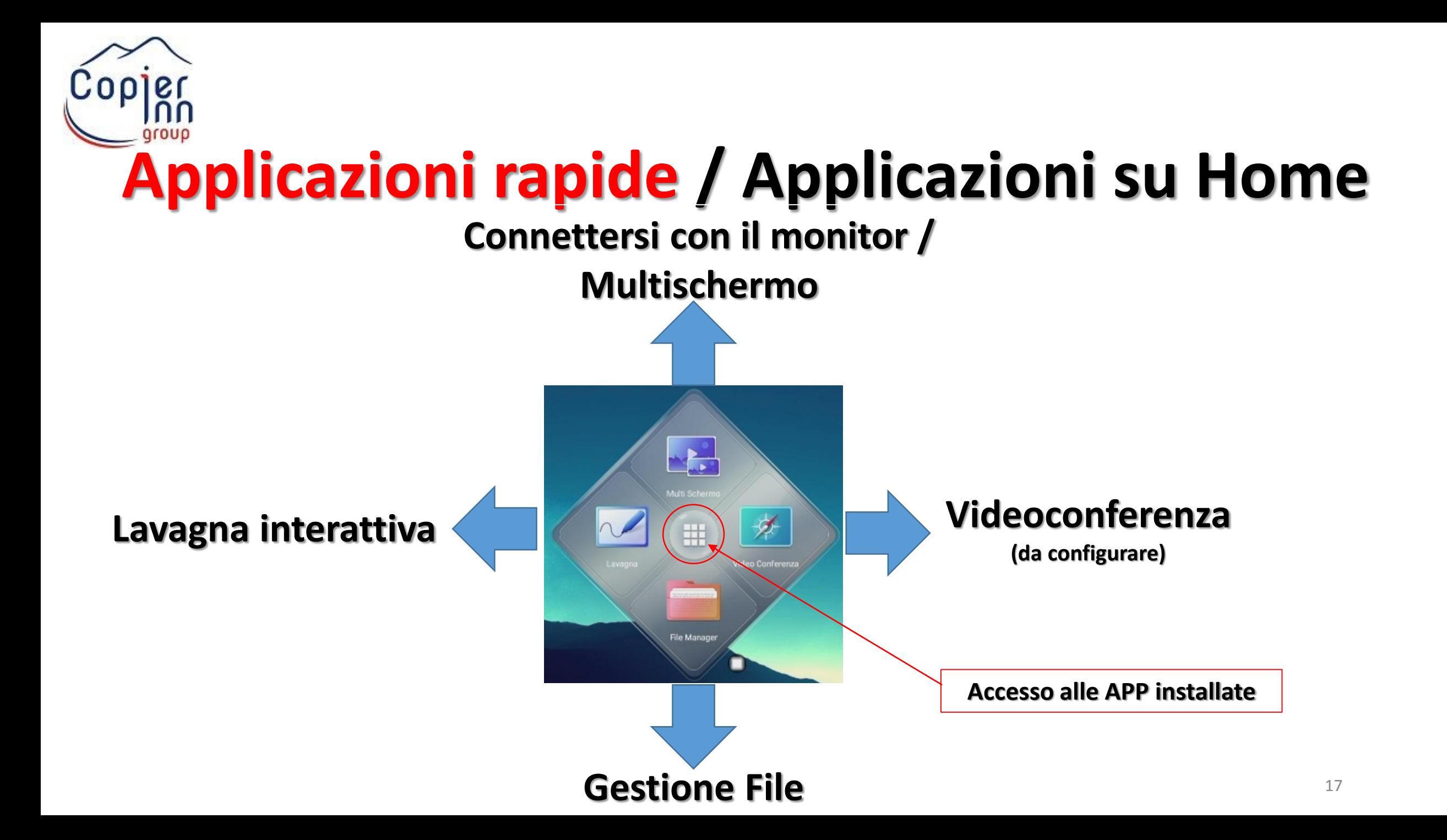

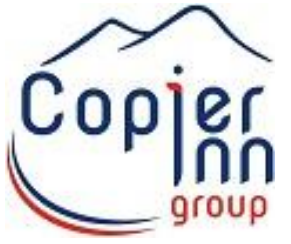

# **Programmi da scaricare e modalità di connessione senza fili al monitor interattivo**

E' possibile scaricare il programma Eshare al seguente Link per tutti gli ambienti di lavoro <https://eshare.app/#once>

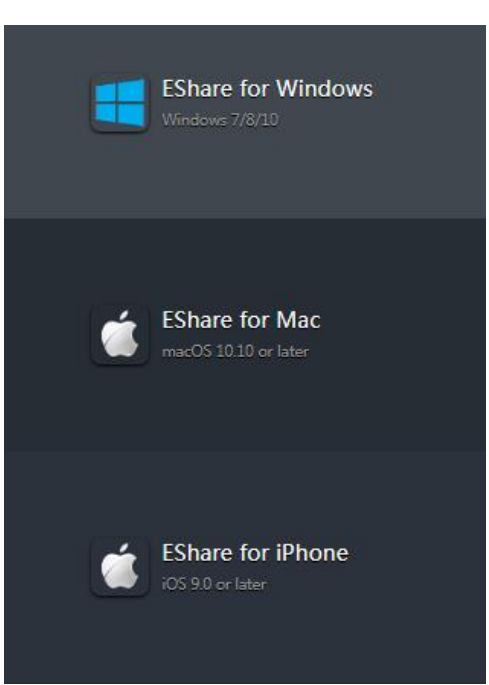

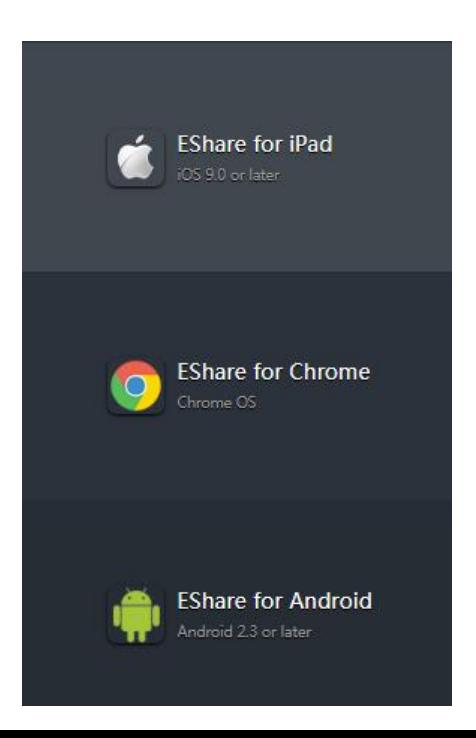

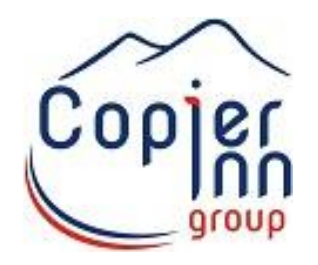

### **Grazie per l'attenzione**

**Gianfrancesco Gianni**